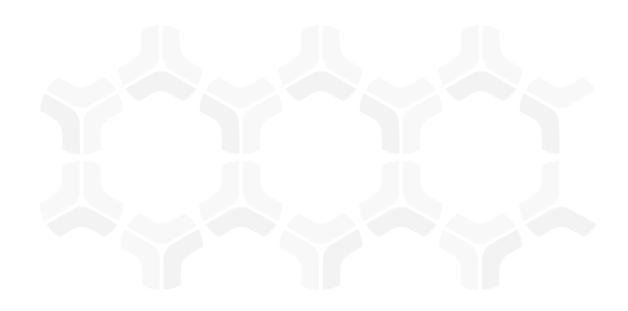

# **IncidentBond**

**Step-by-Step Tutorials** 

Rsam Version: 10 | Document Version: 01.00.04

October 2020

© 2020 Relational Security Corporation dba Galvanize. All rights reserved <u>www.wegalvanize.com</u>

# **Contents**

| About Rsam Tutorials                                       |    |  |  |
|------------------------------------------------------------|----|--|--|
| Rsam Sandbox Environment                                   | 4  |  |  |
| Sign-In Page                                               | 4  |  |  |
| Welcome Page.                                              | 6  |  |  |
| Navigating to Tasks and Dashboards                         | 6  |  |  |
| IncidentBond                                               | 9  |  |  |
| Overview                                                   | 9  |  |  |
| IncidentBond Workflow                                      | 9  |  |  |
| User Accounts                                              | 11 |  |  |
| High-Level Steps                                           | 12 |  |  |
| Step by Step Procedure                                     | 13 |  |  |
| Step 1: Submitting an Incident                             | 13 |  |  |
| Step 2: Assigning an Owner                                 | 14 |  |  |
| Step 3: Creating an Investigation                          | 17 |  |  |
| Step 4: Closing an Incident                                | 19 |  |  |
| Appendix 1:Email Notifications and Offline Decision Making | 22 |  |  |
| Setting up Email Addresses                                 | 22 |  |  |
| Offline Decision Making                                    | 23 |  |  |
| Appendix 2:Rsam Documentation.                             | 25 |  |  |
| IncidentBond Baseline Configuration Guide                  | 25 |  |  |
| Online Help                                                | 25 |  |  |

## **About Rsam Tutorials**

The Rsam module step-by-step tutorials are designed to help you learn about a specific Rsam module and to gain basic familiarity with the user interface. The Rsam platform is highly configurable and is capable of handling both simple and comprehensive applications. The step-by-step tutorials and Rsam sandboxes, however, are specifically designed to quickly deliver a user experience without requiring further training. Each step-by-step tutorial walks you through common, out-of-the-box functionality within a given Rsam module, allowing you to get immediate hands-on familiarity with the module.

## **Rsam Sandbox Environment**

Rsam module step-by-step tutorials are designed to work with the out-of-the-box Rsam configuration. You may follow this tutorial using an Rsam Sandbox environment or using your own instance of Rsam that you already own. If you are using this tutorial with an Rsam Sandbox environment, the URL to access your Rsam sandbox is delivered through an email. Otherwise, you may contact your Rsam Administrator for the URL to access your Rsam instance.

If you are using an Rsam sandbox environment, you should have provided Rsam with your organization's internet facing IP address. To find this information, open a browser and connect to an IP discovery site such as www.whatismyip.com, or contact your organization's Network Administrator for assistance. You may also contact your Rsam Customer Representative with any questions.

## Sign-In Page

Tutorials leverage pre-defined accounts that require manual authentication. While your organization may intend to use SSO authentication, Rsam sandbox environments require manual authentication through the Rsam Sign In page so that you can easily toggle between various sample accounts used throughout the tutorial.

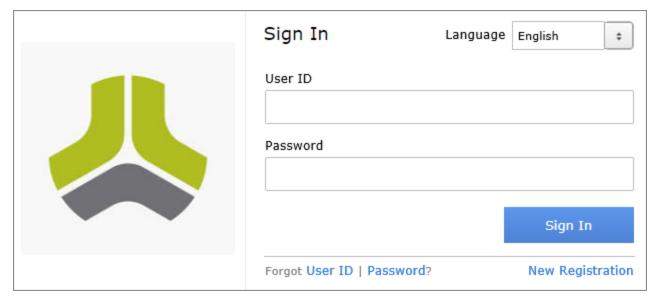

#### Rsam Sandbox Environment

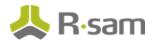

Like most elements in Rsam, the Sign In page can be configured in a number of ways. Different authentication options such as user self-registration, integration with customer user directories (such as Active Directory), or integration with Single Sign-On products, such as Shibboleth, can be applied. You can also embed your own branding and logo on the Sign In page.

# **Welcome Page**

The Welcome Page is the first page that appears when you log in to Rsam for the first time. This page provides navigation instructions and shortcuts to access the most commonly used pages from the bonds you have access to.

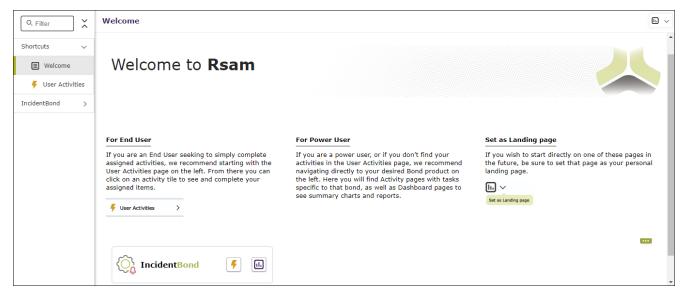

**Note**: The view of the Welcome Page may be different from the one shown in the image, based on the role of the logged in user.

## **Navigating to Tasks and Dashboards**

If you are an end user and have logged in to complete assigned tasks, you can click 

— User Activities

available on the left navigation bar to view the most frequently used Activity Centers across all bonds

assigned for your role. You can click the relevant activity tile to navigate to your tasks.

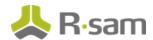

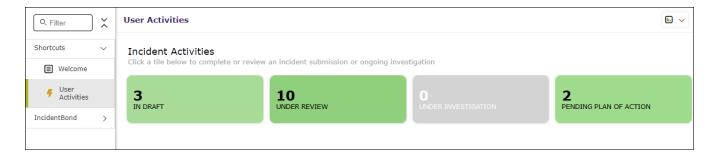

If you do not find the required activity tiles, you can either click corresponding to a bond on the Welcome Page or navigate directly to the bonds from the left navigation bar and select the **Activities** tab to view all related Activity Centers.

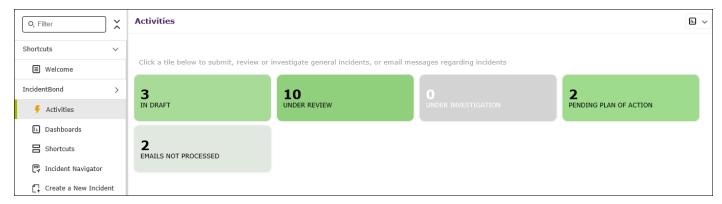

Click an Activity Center tile to view all related tasks.

Additionally, you can perform the following navigation actions:

• Click corresponding to a bond on the Welcome page to view all Dashboards configured for the bond.

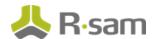

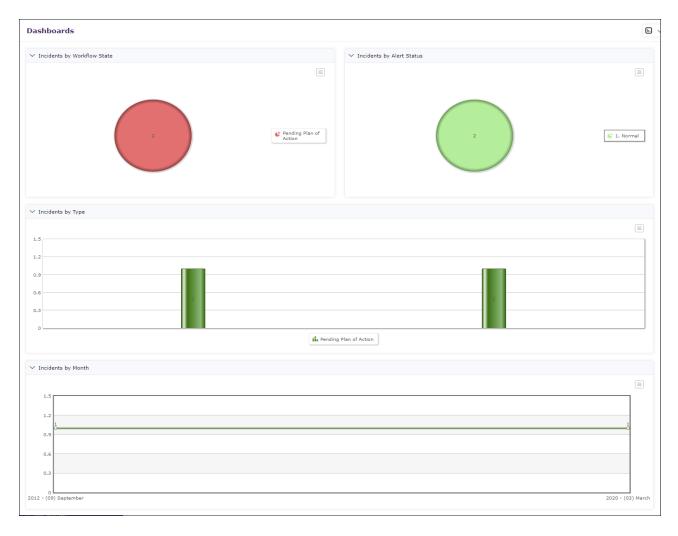

Alternatively, you can navigate to the required bond from the left navigation bar and select **Dash-boards**.

• Expand the required bond from the left navigation bar and use the pages.

For information on using the home page features and configuring Activity Centers, see the *Rsam Administrator* and *End-User Help*.

# **IncidentBond**

### **Overview**

IncidentBond is designed for businesses to detect, monitor, and resolve incidents quickly and efficiently. The automated and streamlined incident management process helps you store, categorize, investigate, resolve, and close incidents. This tutorial provides a step-by-step procedure to walk you through one path of an Incident Management workflow within the module.

IncidentBond has the following capabilities and benefits:

- Increased visibility into incident management process, therefore, all activities in the incident lifecycle are accountable.
- Track incidents by reporters and areas affected.
- · Incident impact details.
- · Relate incidents and attach evidence.
- Role-based dashboards and charts to track frequently occurring incidents.

This tutorial provides a step-by-step procedure to walk you through one path of workflow within IncidentBond. To get more insights into IncidentBond, please refer the *IncidentBond Baseline Configuration Guide*.

## **IncidentBond Workflow**

This section covers the workflow diagram associated with the out-of-the-box IncidentBond.

Before proceeding to the workflow, it is recommended that you familiarize yourself with the following Rsam workflow diagram key.

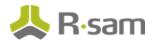

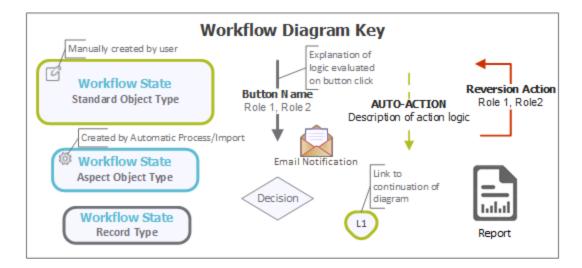

The following diagram shows the IncidentBond workflow.

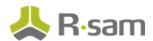

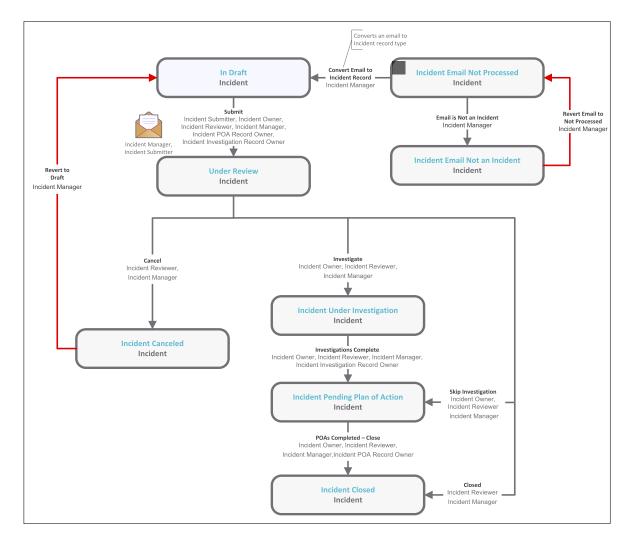

**Note**: You may create as many variations to this pre-defined workflow configuration as desired to lessen or increase the number of steps and to match your specific business processes.

## **User Accounts**

User Accounts are required for the individuals that are authorized to access a specific Rsam baseline module. The Rsam sandbox for IncidentBond comes with pre-populated sample accounts as explained in the following table.

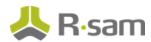

**Note**: Sample users for each of these roles are optionally provided with the baseline module installation package

| User ID     | User      | Business Responsibilities                                                   |
|-------------|-----------|-----------------------------------------------------------------------------|
| r_incident_ | Incident  | This user is responsible for creating and submitting incidents manually.    |
| submitter   | Submitter | Note that this user need not be the same user that reported the incident.   |
| r_incident_ | Incident  | This user is responsible for performing analysis on the assigned incidents  |
| owner       | Owner     | and take necessary actions such as creating remediation plans to resolve    |
|             |           | them. During analysis, the incident owner will also check to see whether    |
|             |           | the assigned incident has been reported earlier or is related to any incid- |
|             |           | ent. All in all, this user will respond to the incidents effectively and    |
|             |           | provide a remediation mechanism to avoid its recurrence in future.          |
| r_incident_ | Incident  | This user has the ability to assign responsibilities for incident man-      |
| manager     | Manager   | agement, and performs all functions within the workflow. Typically, this    |
|             |           | user is assigned at the object level so that the user has access to all the |
|             |           | incidents.                                                                  |

Users can contact Rsam Administrator to obtain passwords for assigned accounts. Individual users may change their password once authenticated. Users with administrator permissions may also reset the password of other users.

# **High-Level Steps**

The following is a high-level list of the steps described in this tutorial.

| Step              | User      | Description                                                                    |
|-------------------|-----------|--------------------------------------------------------------------------------|
| Step 1: Sub-      | Incident  | In this step, the <i>Incident Submitter</i> user creates and submits an incid- |
| mitting an Incid- | Submitter | ent.                                                                           |
| ent               |           |                                                                                |
| Step 2: Assign-   | Incident  | In this step, the <i>Incident Manager</i> user reviews the incident submitted  |
| ing an Incident   | Manager   | by the <i>Incident Submitter</i> and assigns an owner to the incident.         |
| Step 3: Creating  | Incident  | In this step, the <i>Incident Owner</i> user reviews the details and determ-   |
| an Invest-        | Owner     | ines the incident resolution method, such as Investigate, Remediation,         |
| igation           |           | and more.                                                                      |
| Step 4: Closing   | Incident  | In this step, the <i>Incident Owner</i> user completes the pending plan of     |
| an Incident       | Owner     | action and closes the incident case.                                           |

# **Step by Step Procedure**

This section contains the workflow steps we will follow in this tutorial. The path followed in this tutorial resolves an incident using the investigation method and completes the pending plan of action by skipping the investigation in the incident workflow. This path was chosen as is a common path to follow, though you are welcome to explore the other paths as well.

From this point forward, we will provide the steps that are required to complete this tutorial. Before you begin to practice each step, consider following underlying capabilities:

- Practicing each step requires a different user account as mentioned in the <u>High-Level Steps</u> section. However, you may execute all the steps with the Incident Manager user credentials in one session if desired.
- Workflow state transitions involve sending email notifications to users in the workflow. If you
  want to ensure that your workflow users receive the notifications while practicing the steps,
  please see the Setting up Email Addresses section later in this tutorial.

## Step 1: Submitting an Incident

In this step, you will log in to Rsam as the *Incident Submitter* user to create and submit an incident.

- 1. Open an Rsam supported browser and enter the URL of your Rsam instance containing the Incident Bond.
- 2. Sign in as the *Incident Submitter* user. Enter **User ID** as *r\_incident\_submitter* and provide the **Password**.
- In the navigation panel on the left, navigate to IncidentBond > Create a new Incident.
   The Incident (new) record opens with the Incident tab selected appears.
- 4. Complete all the mandatory attributes, and then click **Submit**.

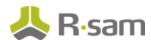

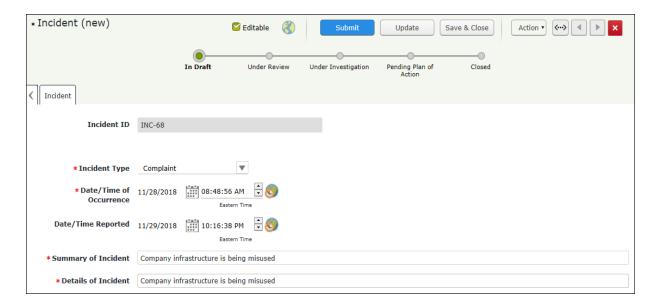

#### 5. Click Submit.

You are directed to the Incident Navigator. The incident record enters the Under Review workflow state, and an email notification is sent to the *Incident Manager* user.

**Note**: The user creating an incident will automatically inherit the Incident Submitter role on the incident record. This role provides access to the necessary screens including the Home Page Tabs in the IncidentBond so that the users can view their submitted incidents.

Move the mouse pointer over the username at the top-right corner and select **Logout**.You have successfully logged out of the IncidentBond.

## **Step 2: Assigning an Owner**

In this step, you will log in to Rsam as the *Incident Manager* user to review the incident submitted by the Incident Submitter user in Step 1: Submitting an Incident and assign an owner.

- 1. Sign in as the *Incident Manager* user. Enter **User ID** as *r\_incident\_manager* and provide the **Password**.
- In the navigation panel on the left, navigate to IncidentBond > Incident Navigator.
   The incident navigator appears.

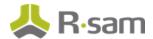

**Note**: This step can also be accomplished through the Activity Centers when there are a small number of incidents to be reviewed.

- 3. Locate the incident record created by the *Incident Submitter* user in <u>Step 1: Submitted an Incident</u>.
- 4. Use one of the following 3 methods to open the incident record:
  - Double-click the incident record.
  - Select the incident record, and then click Open.
  - Click the icon in the incident record row.

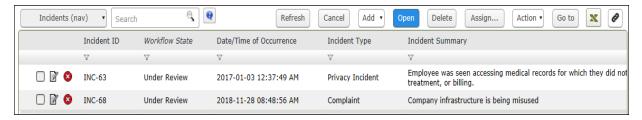

The incident record details appear.

5. Click the **User Assignments** tab.

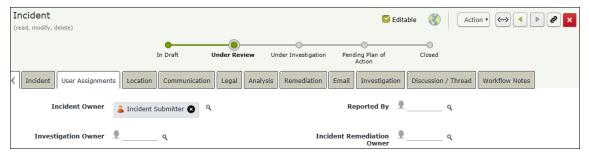

6. To assign or replace the incident owner, use one of the following 2 methods:

#### Method I:

- a. Click the icon to delete the existing incident owner, *Incident Submitter* in this case.
- b. Enter **r\_incident\_owner** in the **Incident Owner** attribute. While typing, the users that match the string appear.

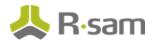

c. Select **r\_incident\_owner** from the list.

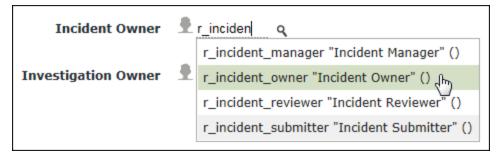

#### Method II:

a. Click the con next to the **Incident Owner** attribute.

The **Incident Owner** dialog appears.

b. Enter *r\_incident\_owner* in the search box.

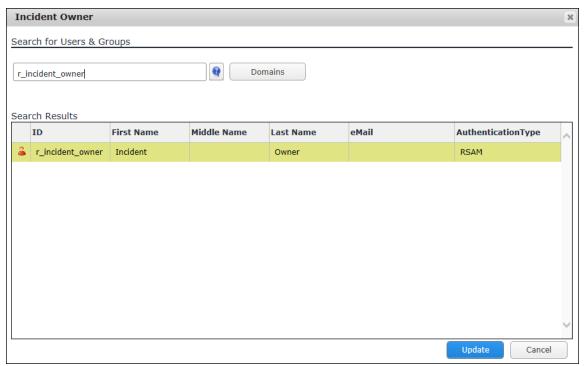

The **Search Results** display the  $r_i$  display the  $r_i$  display

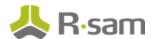

- c. Select the user row, and then click **Update**.The **Incident Owner** attribute is set to **r\_incident\_owner**.
- 7. Click Save & Close.
- 8. Move the mouse pointer over the username at the top-right corner and select **Logout**. You have successfully logged out of the IncidentBond.

## **Step 3: Creating an Investigation**

In this step, you will log in to Rsam as the *Incident Owner* user to create an investigation record. As part of the path covered by this tutorial, you will bypass the investigation in the incident workflow and take the remediation path in the incident workflow.

- 1. Sign in as the *Incident owner* user. Enter **User ID** as **r\_incident\_owner** and provide the **Password**.
- 2. In the navigation panel on the left, go to **Shortcuts** > **User Activities** and click the **Under Review** tile

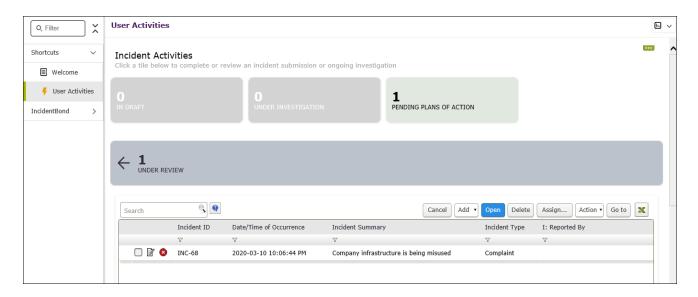

3. Locate the incident that the **Incident Manager** user had assigned an owner in <u>Step 2: Assigning</u> an Owner.

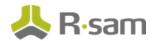

- 4. Use one of the following 3 methods to open the incident record:
  - · Double-click the incident record.
  - Select the incident record, and then click **Open**.
  - Click the icon in the incident record row.

The incident record details appear.

5. Click the **Investigation** tab.

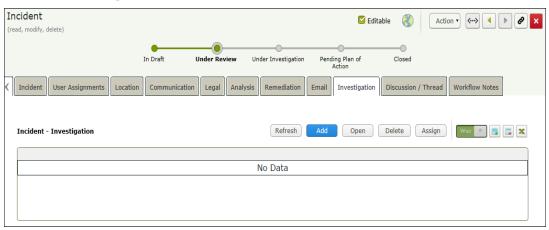

- 6. Click **Add**. The **Incident Investigation (new)** record opens with the **Incident Investigation** tab selected.
- 7. Complete all the mandatory attributes, and then click **Save & Close**.

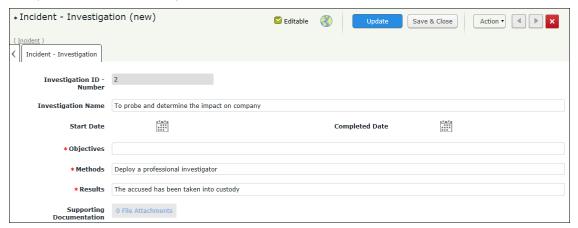

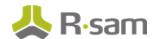

8. Click the **Analysis** tab, and then complete all the mandatory attributes.

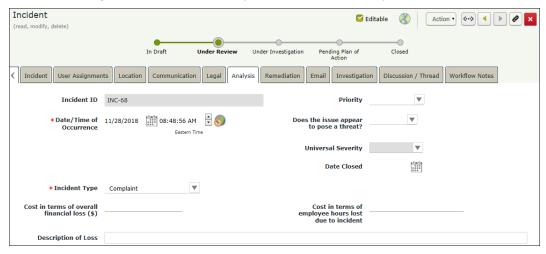

9. Click **Action** and select **Skip Investigation** from the actions that appear.

The analysis is completed. The users having the *Incident Record Owner* and *Incident POA Record Owner* roles receive the email notification about the incident that has skipped the investigation. The incident record workflow state is moved to the **Pending Plan of Action** state.

## **Step 4: Closing an Incident**

In this step, you will log in to Rsam as the *Incident Owner* user to keep a track on the incident remediation effort and close the resolved incident.

- 1. Stay signed in as the *Incident Owner* user.
- 2. In the navigation panel on the left, go to **Shortcuts** > **User Activities** and click the **Pending Plans of Action** tile

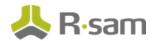

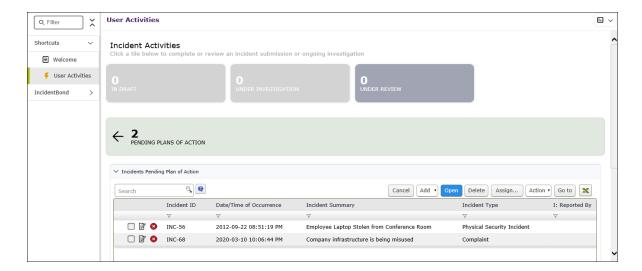

- 3. Locate the incident record that skipped the investigation in Step 3: Creating an Investigation.
- 4. Use one of the following 3 methods to open the incident record:
  - Double-click the incident record.
  - Select the incident record, and then click **Open**.
  - ullet Click the  $\overline{\ensuremath{\square}}$  icon in the incident record row.

The incident record details are displayed.

5. Click the **Analysis** tab, and then complete all the mandatory attributes.

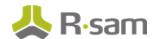

6. Click **Action** and select **POAs Completed - Close** from the options that appear.

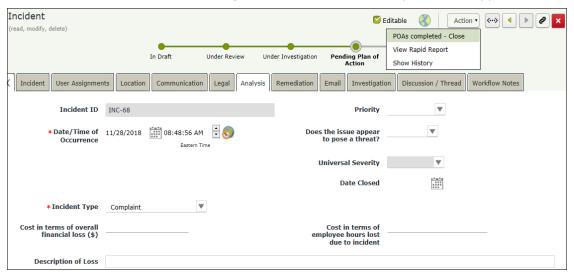

The incident record workflow enters the Closed workflow state.

7. Move the mouse pointer over the username at the top-right corner and select **Logout**. You have successfully logged out of the IncidentBond.

# Appendix 1: Email Notifications and Offline Decision Making

## **Setting up Email Addresses**

This module is configured to send automated email notifications at specific points in the workflow. In a production system, email addresses are usually gathered automatically using an LDAP server or a directory service. However, the email addresses in your Rsam instance can be manually provided for testing purposes.

To manually provide the email addresses, perform the following steps:

- 1. Open an Rsam supported browser and enter the URL of your Rsam instance containing the IncidentBond module.
- 2. Sign in as  $r_admin$  user. Enter **User ID** as  $r_admin$  and provide the **Password**.
- 3. Navigate to Manage > Users/Groups.
- 4. Double-click a user row to open the details.

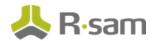

5. Provide an email address in the **eMail ID** attribute.

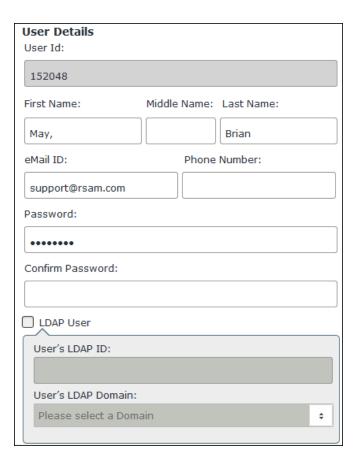

#### 6. Click OK.

The email address of the user account is saved.

## **Offline Decision Making**

Rsam email notifications are configurable including what notification should be sent, what users or roles will receive the notifications, and the content in the notifications.

Offline Decision Making is a powerful and popular feature of Rsam. It provides the Rsam platform directly to the users to perform workflow actions without connecting to the Rsam module. The following image illustrates an example notification template that has custom text, data from the record, embedded links to the application, and Offline Decision-Making actions.

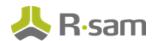

Subject: RE: Exception Requestion #2241 Confirmation for Bill Smith

#### Subject: Exception Request #2241 Confirmation for Bill Smith

A preliminary approval has been submitted for Exception Request #2241, submitted by Bill Smith on 5/5/2014. You have been assigned as the senior reviewer in charge of final acceptance or rejection of this request.

#### Details:

Exception Request: #2241

Submitted by: Bill Smith on 5-5-2014 Approved by: Wanda Johnson on 5-10-2014

Expiration Date: 5-15-2014

#### Short Description: (View Full Details in Rsam)

The new implementation of "Order-It" (order management system) is unable to conform to the organization 3DES encryption standard. DES has been implemented until the vendor can support fully support 3DES. A temporary exception is requested until that time.

#### Select an action from the list below:

- Accept this Request
- Reject this Request

# **Appendix 2: Rsam Documentation**

## **IncidentBond Baseline Configuration Guide**

To learn more about the pre-configurations in the IncidentBond, refer the *IncidentBond Baseline Configuration Guide*. You should have received the *IncidentBond Baseline Configuration Guide* along with the IncidentBond sandbox. If not, please contact your Rsam Customer Representative to obtain an electronic copy of the *IncidentBond Baseline Configuration Guide*.

## **Online Help**

This tutorial provides the step-by-step instructions for the Rsam IncidentBond module. To get familiar with the specific Rsam features used in this configuration, refer the *Rsam End-User Help*, *Rsam Administrator Help*, or both. The Online help you can access depends on your user permissions.

To access the Online Help, perform the following steps:

- 1. Sign in to your Rsam instance. For example, sign in as *Example Administrator* user. Provide the **User ID** as **r\_admin** and provide the **Password**.
- 2. Hover the cursor over **Help** and select an Online help from the menu that appears. Depending on your user permissions, you will be able to access the Rsam End-User Help, Rsam Administrator Help, Step-by-Step Tutorials, or all.

The following image shows the Rsam Administrator Help, opened from the Example Administrator

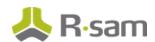

#### user account.

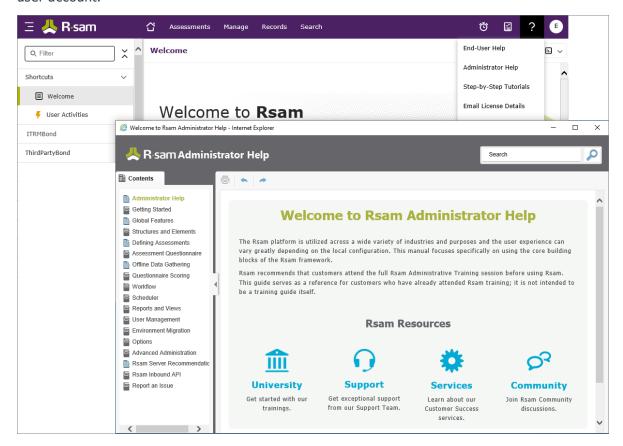